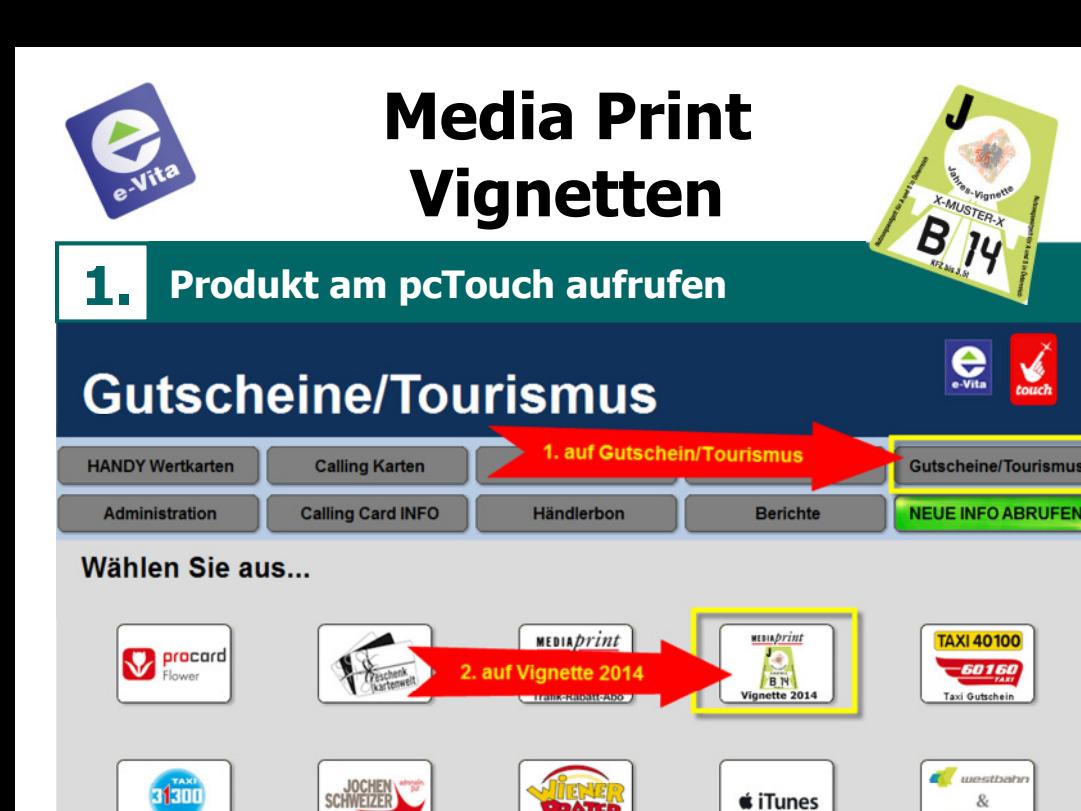

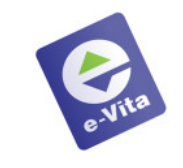

## **Media Print Vignetten**

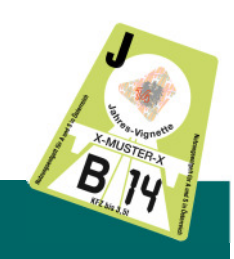

# **3. Eingabe kontrollieren**

### **Vignette 2014**

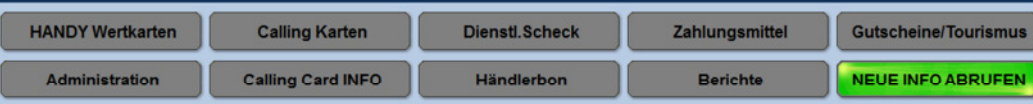

#### Bitte Auswahl bestätigen...

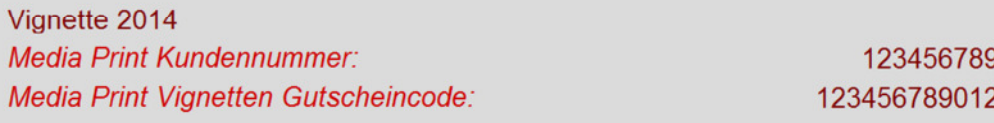

#### Eingabe kontrollieren und **BESTÄTIGEN**

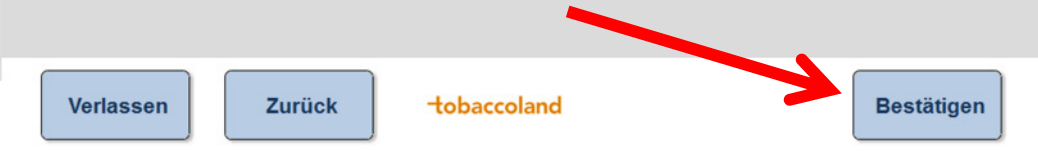

#### **ENTER** 2. Wert kontrollieren**4. Bestätigungsausdruck** In 10er

Meldung "GÜLTIG": Vignette kann ausgehändigt werdenMeldung "BEREITS VERWENDET": Vignette NICHT aushändigen! Meldung "EXISTIERT NICHT": Vignette NICHT aushändigen!

#### **Kundennummer und Gutscheincode eingeben**

RATE

Die Nummern finden Sie auf dem Vignetten-Gutschein des Kunden

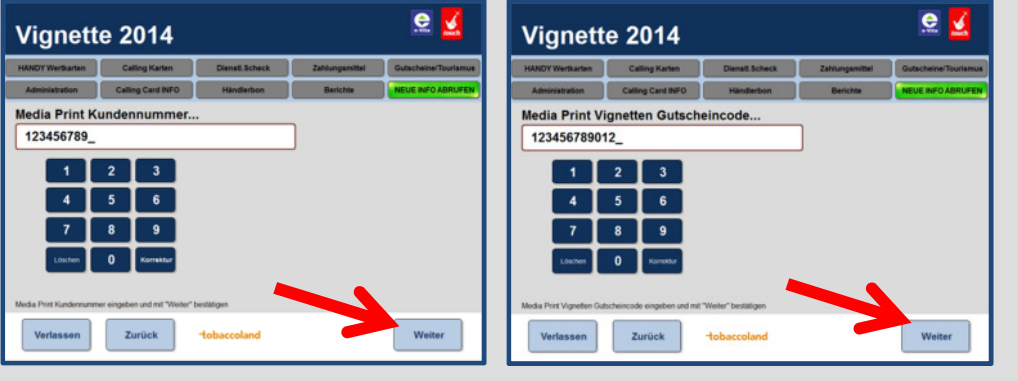

Kundennummer eingeben und mit **WEITER** bestätigen (max. 12stellig)

**2.**

Gutscheincode eingeben und mit **WEITER** bestätigen (bis zu 12 Stellen)

westbus